## **«Электронный дневник». Инструкция для использования.**

1. Зайдите на портал государственных и муниципальных услуг Камчатского края gosuslugi41.ru.

- 2. На главной странице портала нажмите кнопку «**Электронный дневник»**
- 3. На странице **«Сетевой город. Образование. Сведения об успеваемости учащегося»** выберите:

- вариант входа «**Родитель» / «Учитель» / «Ученик»**

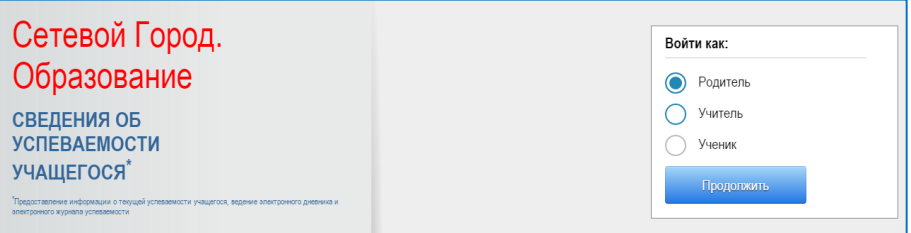

## - ваш муниципальный район (городской округ).

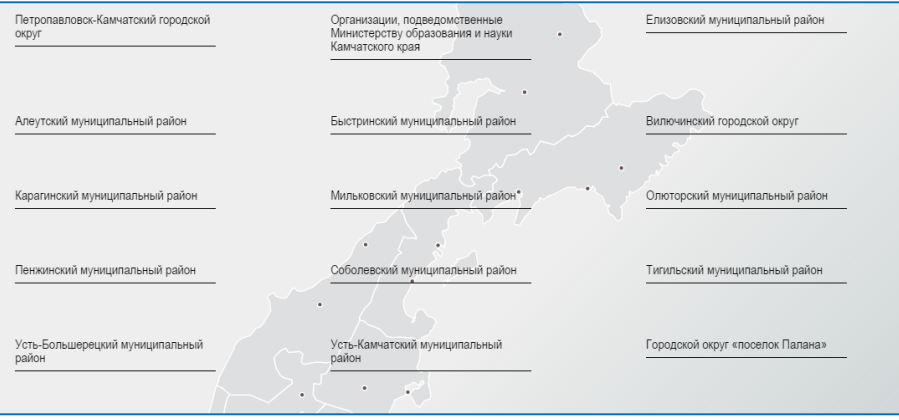

4. В появившемся списке найдите нужную образовательную организацию. *Примечание: для удобства воспользуйтесь строкой поиска.*

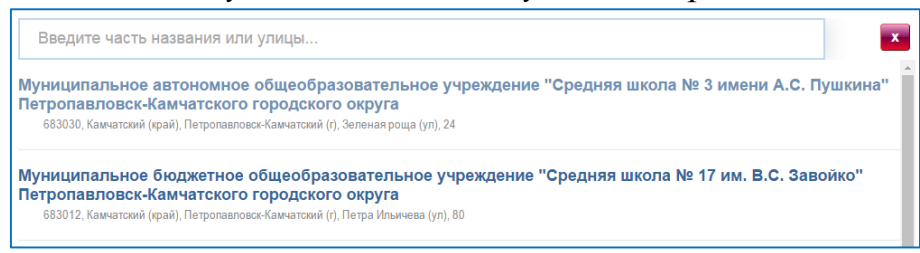

5. После выбора школы откроется страница, на которой необходимо пройти авторизацию в ЕСИА, используя логин и пароль учетной записи личного кабинета портала gosuslugi.ru.

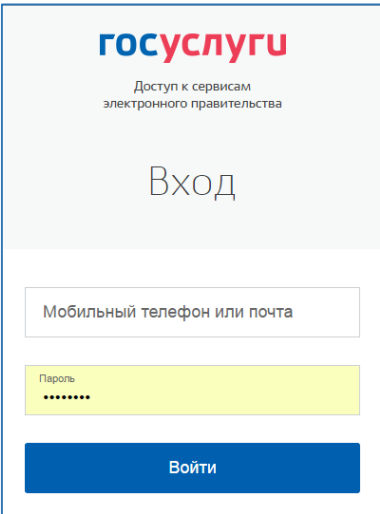

6. Если с вашей учетной записью портала gosuslugi.ru связано более одного пользователя системы, то вам будет предложен выбор нужного варианта.

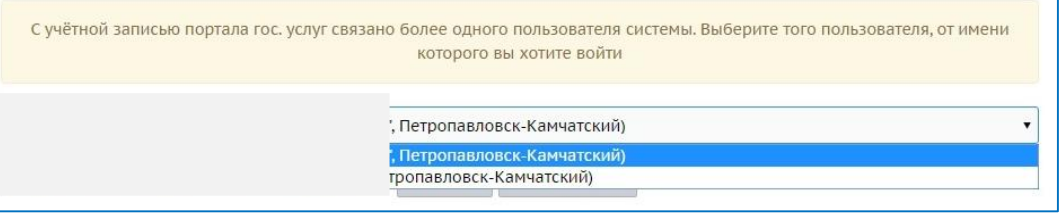

**Внимание!** При первом входе в «**Электронный дневник**» возможно появление окна подсистемы «**Сетевой город. Образование**», в котором надо ввести логин и пароль, выданный в образовательной организации.

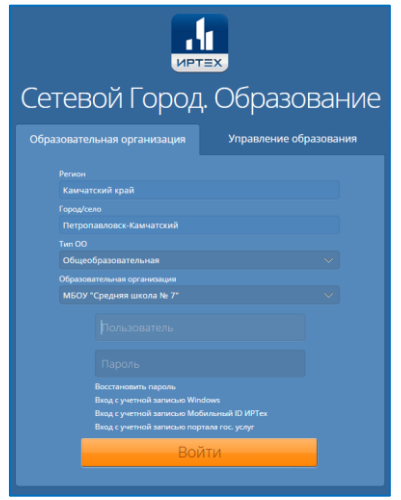